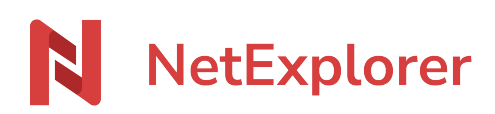

[Knowledgebase](https://support.netexplorer.fr/en-US/kb) > [Manage and edit your documents](https://support.netexplorer.fr/en-US/kb/gerer-et-modifier-vos-documents) > [File versions](https://support.netexplorer.fr/en-US/kb/articles/acc-der-aux-versions-de-vos-fichiers)

### File versions

Nicolas ARBOUIN - 2025-02-06 - [Manage and edit your documents](https://support.netexplorer.fr/en-US/kb/gerer-et-modifier-vos-documents)

## File versions

During edition, your platform allows you to create file versions and rollback on previous ones.

## **How to reach versions**

Right-click on file or click on  $\equiv$  then in the menu, click on "Details" (lower option in menu). A column

pops up on the right of the screen, in the upper part you will see the latest version of your file, then the previous ones.

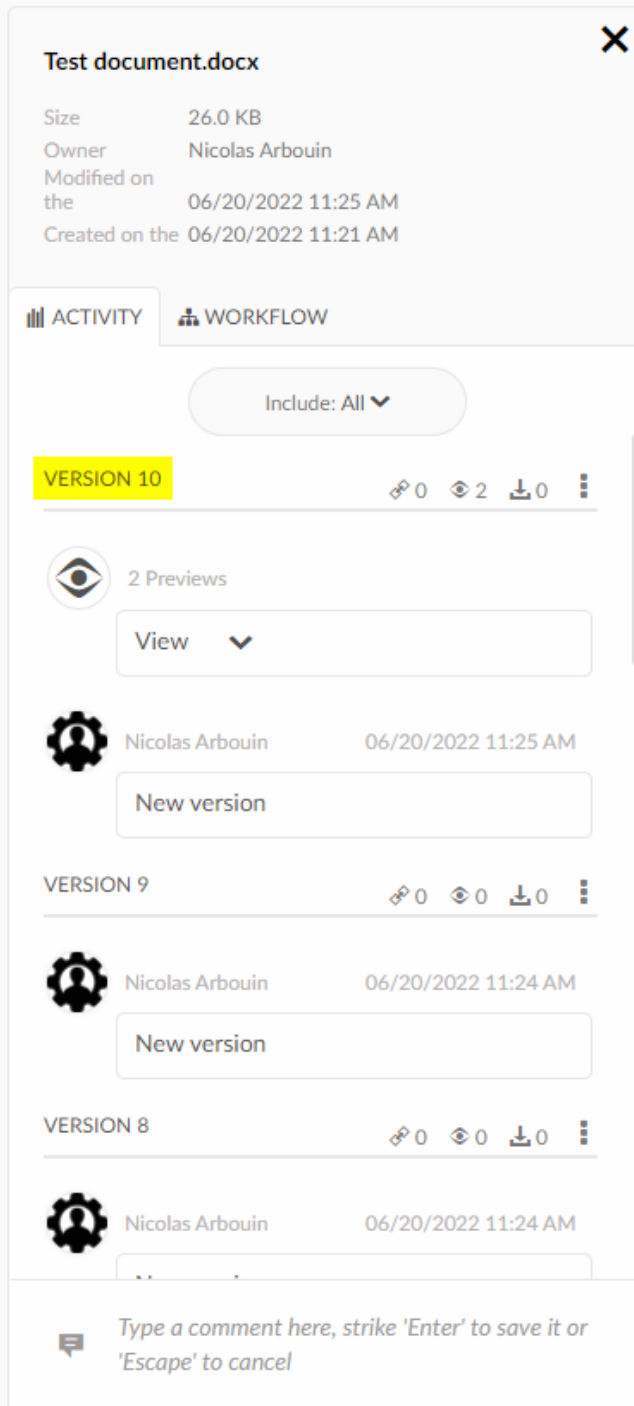

For every version you can see a bunch of icons :

**VERSION 2** 

 $\mathcal{S}$  1  $\otimes$  2  $\pm$  2  $\,$   $\,$   $\,$ 

- $\bullet$   $\bullet$  : number of share links
- $\circ$  : number of sights
- $\cdot$   $\cdot$  : number of downloads

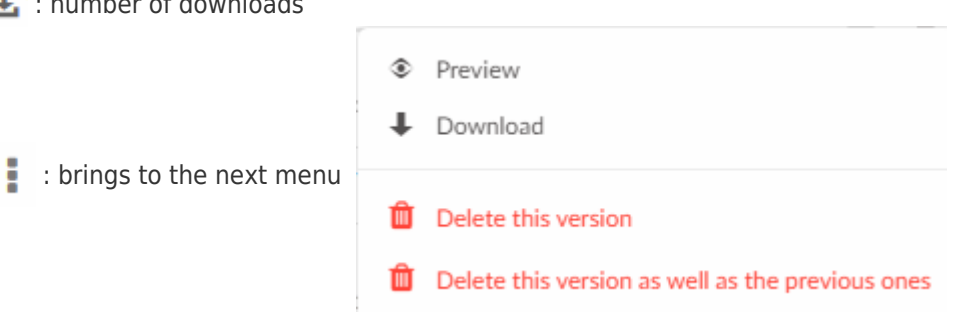

As you can see, you can also get a preview or download the file.

You can eventually delete this file or any version you want to.

# Exemple

This is a file "Document de test.docx" you want to rollback to a version older than version 8 :

- Right-click/Details on your file.
- On version 8 line, click on  $\bullet$  and  $\circledast$  Preview (overview), then check the preview if this is the right version you're looking for
- On version 10 line, click on **a** and **C** Delete this version (Delete version)
- On version 9 line, click on and **D** Delete this version (Delete version)
- You're done !

## **Restore an older version as the main version**

You need to restore an older version as the newest ?

#### **2 methods for that :**

1. Download the file and add it again

2. Open preview, then modify it (a simple "space" or "comma" will do the trick), which generate automatically a new record.

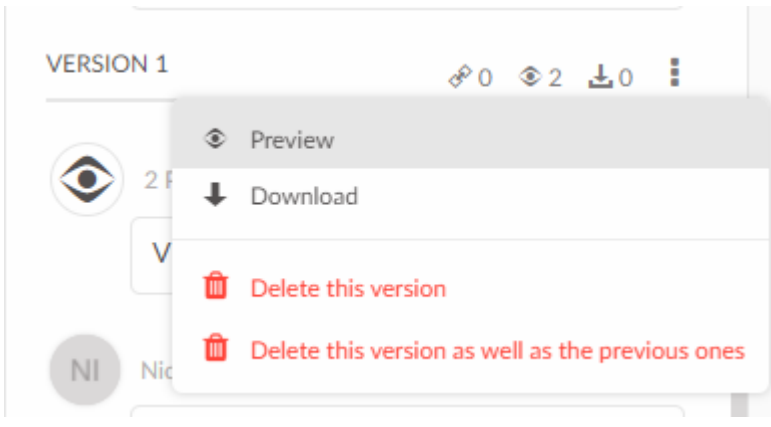

Then **and Edit**  $\bullet$  anything to trigger a new record, and you're done !

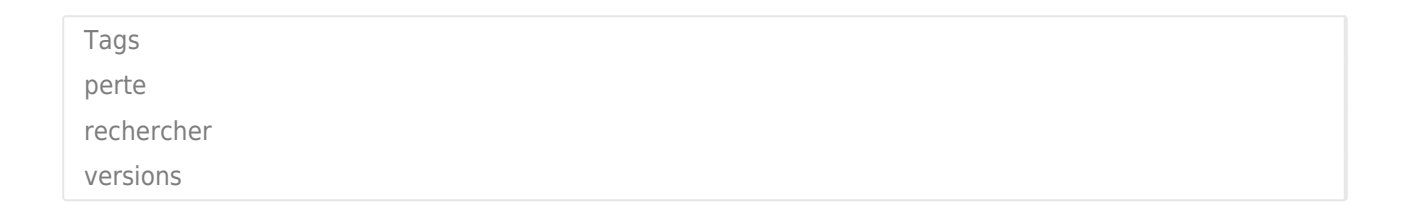